SERVIZI PUBBLICA ISTRUZIONE Tel 070.965635 – 070.96329224 E-mail: protocollo.decimoputzu@legalmail.it protocollo@comune.decimoputzu.ca.it

# **MANUALE DI UTILIZZO**

Questo manuale ha lo scopo di spiegare all'utenza il funzionamento del sistema informatizzato per la prenotazione dei pasti della mensa scolastica. Verranno quindi illustrate tutte le informazioni utili per gestire la **prenotazione**, **effettuare i pagamenti** ed identificare i canali di comunicazione con l'Ente.

#### **ATTENZIONE**:

Per le indicazioni delle credenziali di accesso al portale di comunicazione con le famiglie (Portale Genitori), link d'accesso e codici personali si rimanda alla **LETTERA CODICI E CREDENZIALI**. Qualora non ne siate in possesso, rivolgersi all'Ente per ottenerne una copia.

## *Servizio prenotazione mensa scolastica:*

A partire dall'anno scolastico 2021/22 il servizio di ristorazione scolastica sarà oggetto di una novità organizzativa legata alla prenotazione ed al pagamento dei pasti. Con il nuovo sistema, potrete acquistare online per ogni utente (bambino) iscritto un credito che verrà decurtato automaticamente ad ogni pasto consumato.

## **MODALITA' DI RILEVAZIONE DELLE PRESENZE/PRENOTAZIONE DEI PASTI:**

Le presenze in mensa verranno effettuate direttamente dalla Scuola. Tutti i genitori potranno visualizzare il dettaglio presenze del proprio bambino collegandosi al **Portale Genitori** ad essi dedicato o attraverso l'applicazione, chiamata "**ComunicApp**", compatibile con la maggior parte dei dispositivi iOS e ANDROID, scaricabile dallo Store del proprio Cellulare e/o Tablet. Si precisa che l'APP non è supportata su dispositivi Windows Phone.

## **Si specifica che NON saranno più utilizzate TESSERE BADGE.**

## **MODALITA'DI PAGAMENTO DEL SERVIZIO:**

Qui di seguito verranno illustrate le modalità di pagamento messe a disposizione dell'utenza per poter pagare i servizi offerti. Si specifica che è necessario per i genitori accedere al portale genitori <https://www6.eticasoluzioni.com/decimoputzuportalegen> oppure collegarsi all'APP per Smartphone dedicata.

# *1) PAGAMENTO MEDIANTE MAV MULTICANALE*

Per effettuare le ricariche sarà possibile utilizzare la modalità MAV ONLINE. Per procedere al pagamento è necessario generare il codice MAV di pagamento accedendo al **Portale Genitori** a voi dedicato, andando nella sezione **Pagamenti -> Effettua una ricarica** e indicando l'importo che si desidera ricaricare.

E' possibile selezionare l'importo dalle scelte ad importo prefissato (es. *Ricarica da 10 Euro*) oppure, in alternativa, inserirlo manualmente nella sezione della *Ricarica Personalizzata*:

SERVIZI PUBBLICA ISTRUZIONE Tel 070.965635 – 070.96329224 E-mail: protocollo.decimoputzu@legalmail.it protocollo@comune.decimoputzu.ca.it

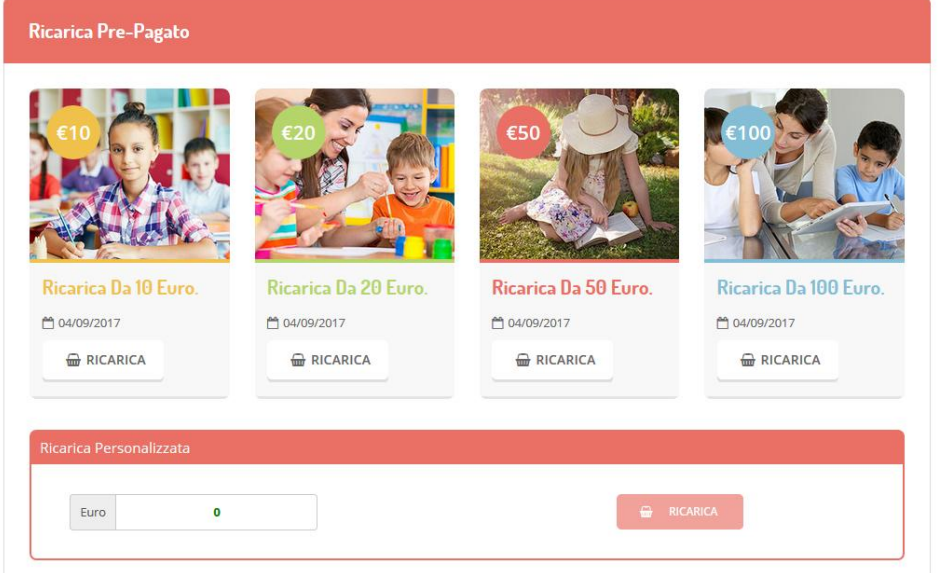

Una volta effettuata la scelta o inserito l'importo, premere su *Ricarica*: sarà necessario selezionare in seguito **Pagamento MAV** <sup>O Pagamento MAV e premere il tasto *Prosegui*.</sup>

Prima di confermare la generazione del MAV, verrà proposta una schermata di riepilogo dell'importo da ricaricare con le informazioni relative all'utente sul quale si intende effettuare l'operazione. Per finalizzare la generazione del MAV, sarà necessario accettare il costo del servizio laddove previsto e premere il tasto *Genera Mav***.**

A questo punto, il sistema genererà un codice (**CODICE MAV**) necessario per effettuare il pagamento. All'occorrenza è possibile stampare il bollettino MAV premendo sul MAV appena generato per visualizzarlo e stamparlo tramite tasto di stampa preposto.

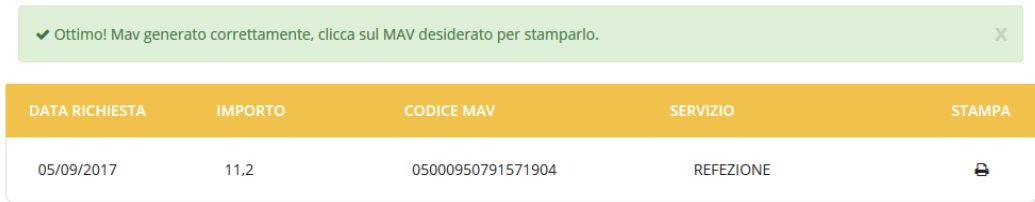

Il bollettino MAV sarà comunque sempre stampabile, fino a che non verrà pagato, attraverso la sezione **Pagamenti -> MAV da Pagare**

Con il codice MAV generato è possibile effettuare la ricarica attraverso una delle seguenti modalità:

- presso ogni **sportello bancario** d'Italia, anche non nel territorio comunale e anche senza essere correntista
- tramite **Home Banking** personale alla sezione "pagamento MAV"
- tramite **ATM bancari** alla sezione "Pagamento MAV" se disponibile

La registrazione sul Portale Genitori della transazione economica avvenuta verrà visualizzata entro le 48 ore successive.

SERVIZI PUBBLICA ISTRUZIONE Tel 070.965635 – 070.96329224 E-mail: protocollo.decimoputzu@legalmail.it protocollo@comune.decimoputzu.ca.it

E' possibile inoltre generare il codice MAV direttamente dall'applicazione **ComunicApp** su smartphone e tablet, accedendo alla sezione "Saldo" o alla sezione "Pagamenti", premendo il tasto **Ricarica Ora**, scegliendo o scrivendo l'importo della ricarica ed infine selezionando il metodo di pagamento MAV: O Pagamento MAV

La conclusione dell'operazione è uguale a quella su Portale Genitori.

# *2)PAGAMENTO TRAMITE PIATTAFORMA PagoPA*

Sarà possibile effettuare ricariche tramite la Piattaforma PagoPA accedendo all'area web dedicata sul Portale Genitori entrando nella sezione **Pagamenti -> Effettua una ricarica** e indicando l'importo che si desidera ricaricare.

E' possibile selezionare l'importo di ricarica fra le scelte proposte (es. *Ricarica da 10 euro*) oppure, in alternativa, inserendolo a piacere nella sezione *Ricarica Personalizzata*

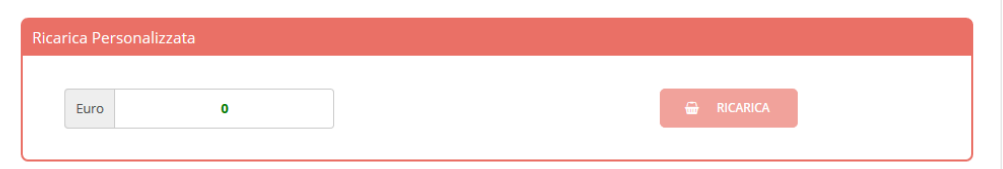

Una volta effettuata la scelta o inserito l'importo, premere su *Ricarica*: sarà necessario indicare se procedere al *Pagamento on-line* (es carta di credito, home banking, Satispay, PayPal ecc) o se generare un *Avviso di Pagamento*, da poter pagare successivamente attraverso i canali abilitati sul territorio (come Banche, sportelli ATM, punti vendita SISAL, Lottomatica e Banca 5 e Uffici Postali) o online.

Sul sito ufficiale di PagoPA trovi l'elenco aggiornato di tutti i Prestatori di Servizi più vicini a te.

Inoltre, è necessario scegliere il servizio da ricaricare dal menù a tendina.

SERVIZI PUBBLICA ISTRUZIONE Tel 070.965635 – 070.96329224 E-mail: protocollo.decimoputzu@legalmail.it protocollo@comune.decimoputzu.ca.it

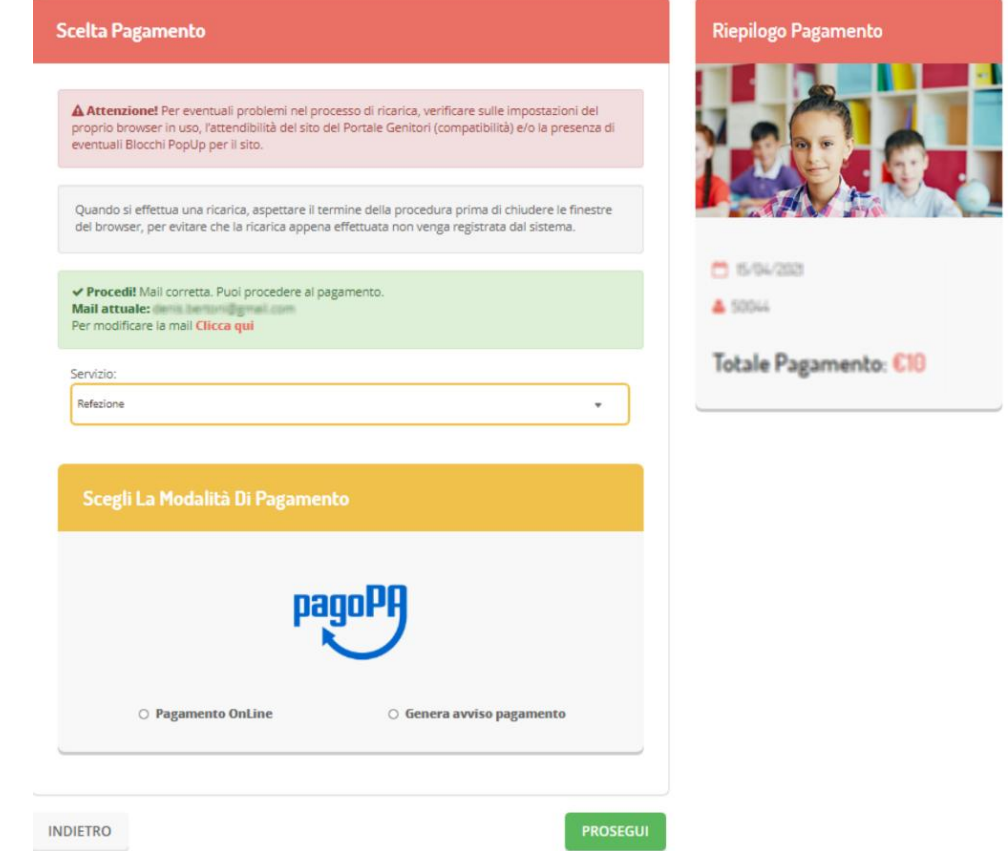

Per poter proseguire con la ricarica, il sistema verifica inoltre che siano presenti i seguenti dati nel portale:

- **Indirizzo e-mail**
- **Codice Fiscale** dell'**utente**
- **Codice Fiscale** del **Genitore** associato all'utente

Qualora uno o più dati fossero mancanti, il portale permette di inserirli premendo il tasto **Clicca qui** in corrispondenza dell'avviso di "Attenzione".

Una volta inseriti i dati mancanti, è necessario ripetere la procedura di ricarica accedendo alla sezione **Pagamenti -> Effettua una ricarica.**

## **Scelta Pagamento Online**

Se viene scelta la modalità di Pagamento Online, il Portale Genitori si collegherà alla Piattaforma PagoPA alla quale dovrete accedere secondo le modalità indicate; è necessario *non chiudere il vostro Browser fino a quando non avrete terminato le operazioni di ricarica e non sarete rimandati al sito del Portale Genitori*. Solo quando si ritornerà sulla pagina del Portale Genitori si potrà ritenere conclusa l'operazione.

## **Scelta Generazione Avviso di pagamento (IUV)**

Se viene scelta la modalità "Generazione Avviso di pagamento", il sistema riporta il riepilogo dei dati della ricarica. Premere il tasto **"Genera Avviso di pagamento"** per proseguire.

SERVIZI PUBBLICA ISTRUZIONE Tel 070.965635 – 070.96329224 E-mail: protocollo.decimoputzu@legalmail.it protocollo@comune.decimoputzu.ca.it

Una volta generato l'avviso di pagamento (IUV)**,** è possibile decidere di **pagarlo online, stamparlo o eventualmente eliminarlo** tramite i tasti indicai sul portale.

Si informa inoltre l'utenza, che è possibile pagare tramite l'applicazione ComunicApp su smartphone e tablet: basterà accedere alla sezione "Saldo" o parimenti alla sezione "Pagamenti", premere sul tasto **Ricarica Ora**, ed effettuare le operazioni come sul Portale Genitori.

## **COMUNICAZIONE CON LE FAMIGLIE:**

I genitori avranno a disposizione:

## *1) PORTALE GENITORI raggiungile al link <https://www6.eticasoluzioni.com/decimoputzuportalegen>*

Sarà possibile verificare la situazione aggiornata del credito e dei relativi giorni di presenza accedendo all'area a voi dedicata sul Portale dei Genitori, tramite le credenziali a voi assegnate individualmente. Il link al Portale Genitori e le credenziali personali sono riportati nella "**Lettera Codici e Credenziali**" distribuita all'utenza. E' possibile inoltre raggiungere tale area attraverso il link messo a disposizione nel sito del Comune e reperibile anch'esso nella "Lettera Codici e Credenziali". Riportiamo di seguito l'home page del portale genitori, dalla quale è possibile riscontrare le sezioni a cui si può aver accesso:

- Anagrafica: per visualizzare i dati anagrafici del bambino e del genitore
- Presenze: per consultare lo storico delle presenze
- Pagamenti: per consultare lo storico dei pagamenti avvenuti e per poter effettuare una ricarica attraverso i canali di pagamento abilitati
- News: per accedere alle comunicazioni e notifiche pubblicate dal Comune
- Utility: per poter usufruire di utilità quali il *"Cambio della password"*, le **FAQ** per l'uso del portale e il servizio "*Contattaci*" che permette di comunicare direttamente con il referente del servizio di refezione scolastica, ovvero il Comune.

# *2) APPLICAZIONE PER SMARTPHONE O TABLET IOS, ANDROID*

Ricordiamo che è possibile scaricare gratuitamente l'applicazione "**ComunicApp**" per Smartphone e Tablet direttamente dallo Store del dispositivo utilizzato, compatibile con la maggior parte dei dispositivi iOs e ANDROID. Si precisa che l'APP non è supportata su dispositivi Windows Phone.

Una volta installata l'APP è necessario effettuare la login inserendo le credenziali fornite con "Lettera Codici e Credenziali" distribuita all'utenza.

Attraverso la ComunicApp verrà messo a disposizione del genitore uno strumento informativo a 360 gradi che permette di essere sempre informato sulla situazione del proprio bambino, in termini di **presenze in mensa e pagamenti effettuati**, oltre che per le comunicazioni ufficiali da parte del comune.

La ComunicApp, infatti, permette di accedere a tutte le informazioni possibili tramite apposite sezioni.